## Posting Meetings and Events to the Calendar

Meetings and Other Calendar Items are entered through the Create Content control on the board or commission main web page.

Use the web site menus to navigate to your Board/Commission and you should see the editing view of the page. The *Create Content* control is on the left.

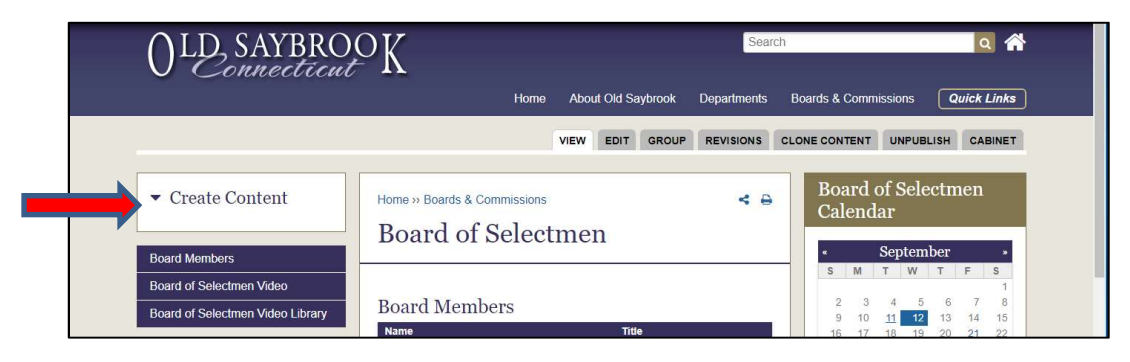

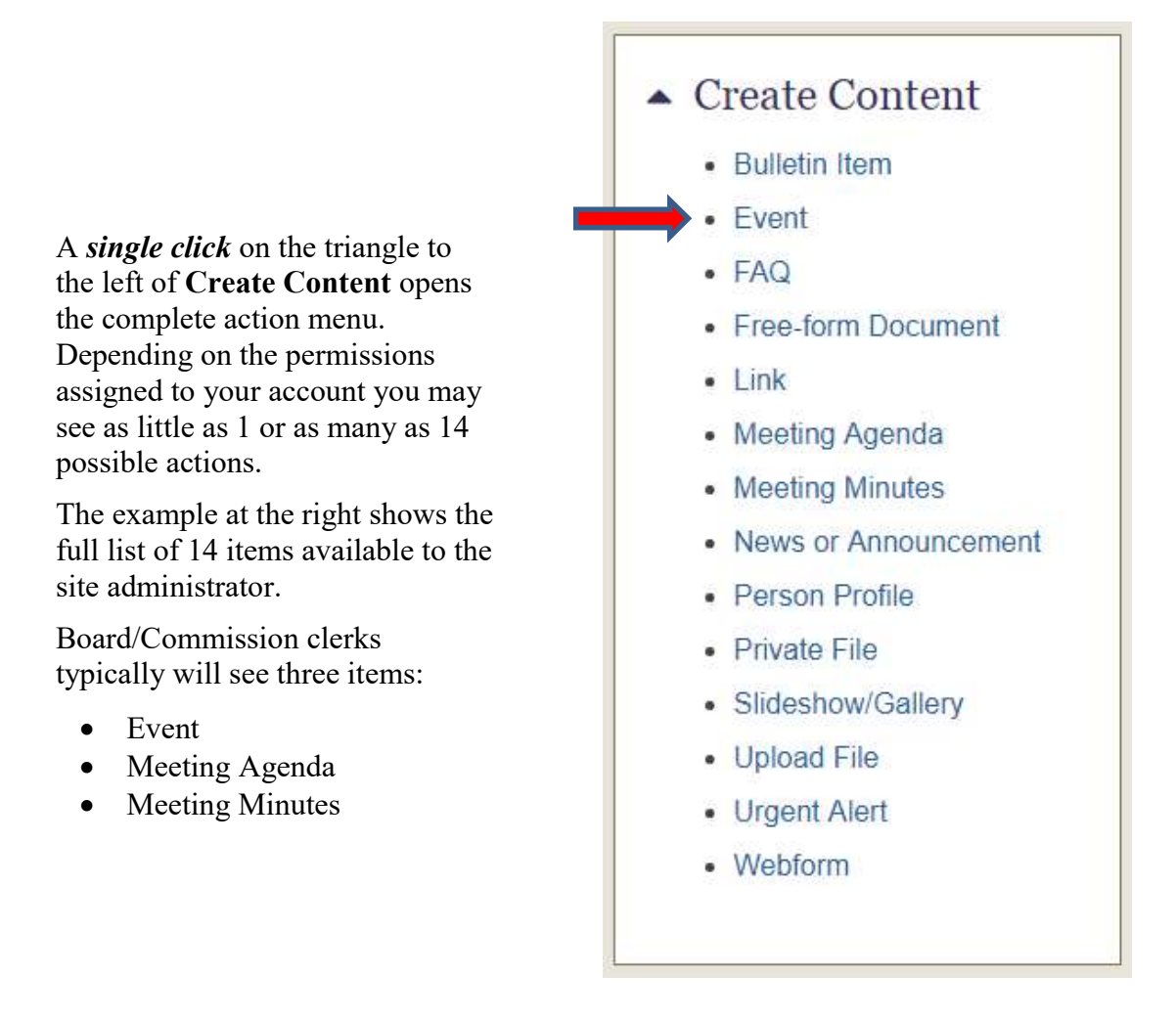

Click on the *Event* menu item to begin creating a meeting.

## The Create Event form is shown below:

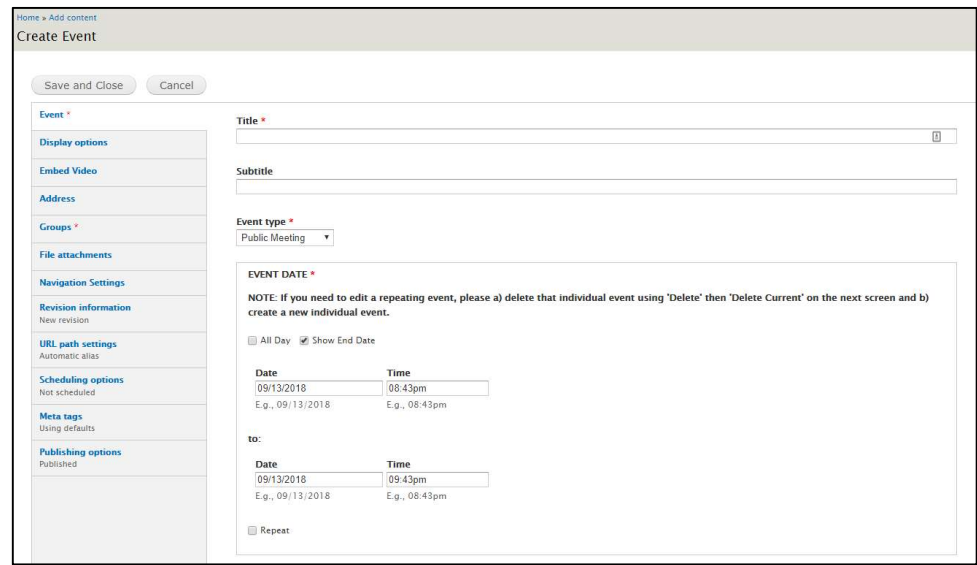

Enter a simple calendar item TITLE, e.g. Board of Selectmen Meeting. For a Board or Commission with a long name use an abbreviation so that the title displays on a single line in the Agendas and Minutes Listing.

Select EVENT TYPE of "Public Meeting". Only Public Meetings are displayed on the main Town page.

Enter the DATE and TIME of the meeting. These will display on the Agenda listing. Note that to change the time you must individually click on and update the hours, minutes and am/pm.

Uncheck "Show End Date" so the calendar only shows the meeting start time.

If this is a single calendar entry, hit "Save and Close" and the *entry is complete*.

## If this is a Repeating Meeting... read on!

For repeating meetings check, the box next to "Repeat" at the bottom of the Event Date section. This will display the "Repeats" section.

The options presented are fairly self-explanatory.

If a Board / Commission meets twice a month, e.g. the 1st and 3rd Wednesday… …create two repeating meetings. One for the 1<sup>st</sup> Wednesday and one for the 3rd Wednesday.

Clicking "Exclude Dates" allows you to skip specific occurrences if they occur on holidays or the meetings are seasonal.

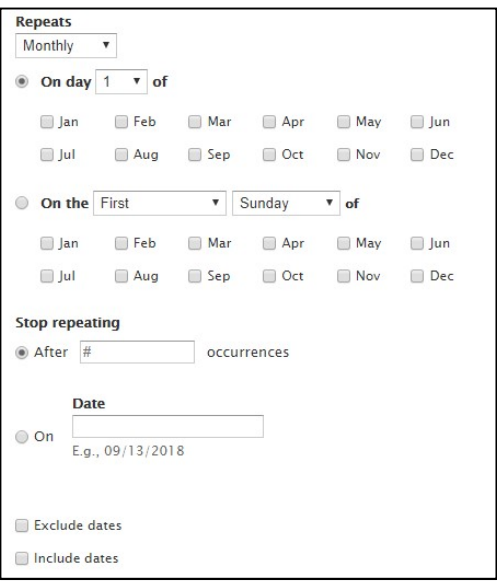